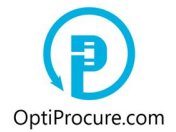

The company that wants to advertise a tender (a tenderer, a buyer, a client) has, first at all, to register itself on the web page (»**Registration**«). Following successful registration a client accesses the web page (»**Log in**«) entering the user name (e-mail address) and the password, the latter a client selected itself.

A tender i.e. a request to bid a buyer advertises in the menu bar (»**Tenders/Advertise tender (RFQ/ITB)**«) where as well develops and selects the language of a tender. At present, a buyer can select between Slovene and English. Attached tender documentation can be bilingual.

### **1. Developing buyer's company business data that will be advertised in a tender**

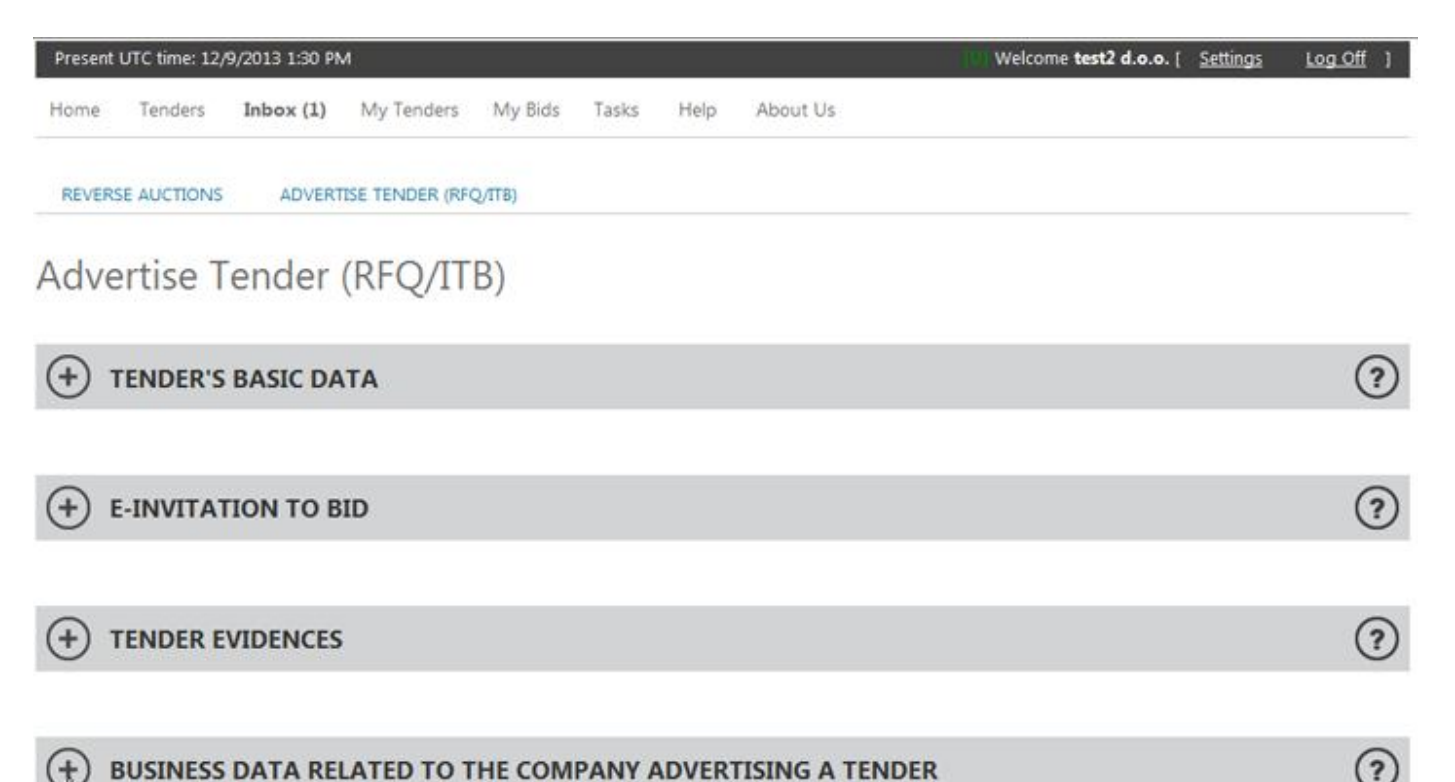

Before a buyer completes an invitation to bid (RFQ/ITB) it has to generate, in the fourth section »**Business data related to the company advertising a tender**«, its company's business data related to economical, financial, technical or personnel capabilities that will be advertised in the tender (see also point 2.4.). If a buyer does not want to make known its company's data or if a buyer wants to make public the data

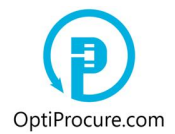

which are already provided in this section, than it can start to develop an invitation to bid (a tender notice)

If a buyer wants to generate new data related to its company which will be advertised in the tender, than a buyer has to click in the fourth section »**Business data related to the company advertising a tender**« the link to the section »**Change company's business data**« and to generate elected data.

BUSINESS DATA RELATED TO THE COMPANY ADVERTISING A TENDER To add supplementary business data about your company go to: Change Sompany's Business Data

By the command »**Add data**« a new section is opened where a buyer generates the data related to economical, financial, technical or personnel potentials that will be advertised in the tender. In the window »**Data**« a buyer enters a designation, a period, a unit... (e.g. Income/2011/EUR). In the window »**Info/Value**« a buyer enters the information or the value related to the data. A proof (a bookkeeping extract, an annual report, public evidences, a statement, a certificate...) in electronic form (doc., pdf.,...), is to be attached. By the command »**Approved**« a buyer submits the business data to the administrator to be pre-reviewed. A buyer can generate any number of business data.

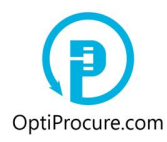

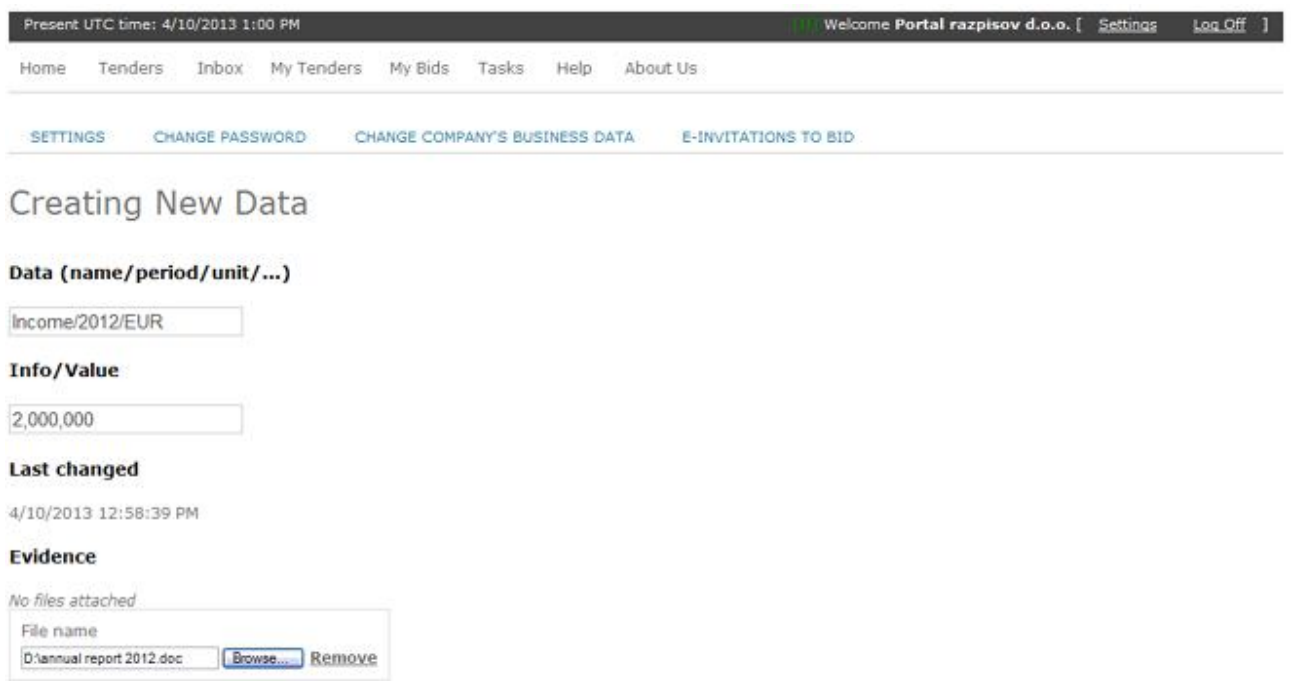

If a buyer decides to complete an invitation to bid earlier than the administrator reviews and approves generated business data validity, i.e. before an information obtains the status »**Approved**«, a buyer can not submit the tender to be pre-reviewed by the administrator, but a buyer can store the tender (the command »**Save**«). When the administrator confirms the authenticity ofthe business data, the information receives the status »**Approved**« and is displayed in the section »**Business data related to the company advertising a tender**«. A buyer can now tick an information which it wants to advertise in the tender, and to submit the tender by the command »**Submit**«, to the administrator to be pre-reviewed.

The business data announced in the tender have to be explained in detail in the tender documentation.

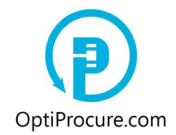

#### **2. Entering tender data**

A buyer can develop a request for quotation (RFQ/ITB) i.e. a tender, in six subject sections, not to miss to attach to the last section »**Form of request**« the tender documentation that explains the subject of a tender in detail.

#### **2.1. Tender's basic data**

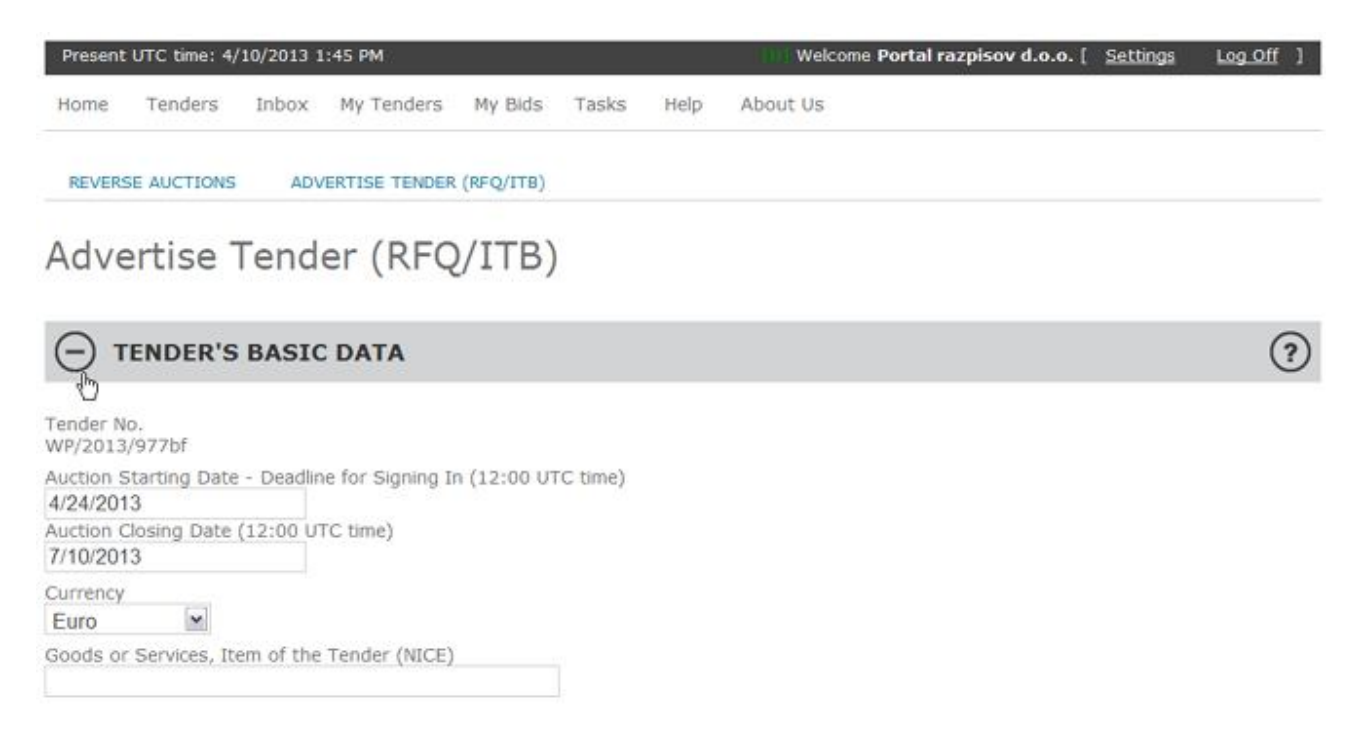

In the first section »**Tender's basic data**« a buyer has to enter the data regarding the auction starting and closing dates, the currency, and the data concerning goods or services, the subject of a tender. Goods and services are classified by the software applying NICE classification. A buyer selects among the software proposals by entering a key word.

The auction starting date has to be at least beyond 14 days from when the data were entered since after the auction starting date it is not possible to sign in to tender anymore. The auction closing date has to be as well at least 14 days beyond the auction starting date. The starting and closing time of an auction is set to GMT 12:00 and is implemented by all auctions. A user cannot change the time.

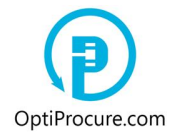

#### **2.2. e-Invitation to bid**

In the second section »**e-Invitation to bid**« a buyer can enter unlimited number of email addresses of the companies (bidders, suppliers) which will receive an e-mail invitation to tender. The sender of an invitation is the web page OptiProcure.com in order to keep the anonymity of the tenderer.

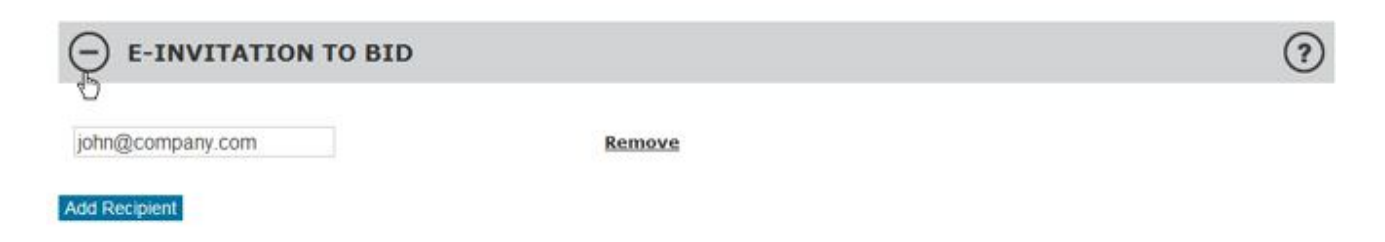

#### **2.3. Tender evidences**

In the third section »**Tender evidences**« a buyer can request the certificates that have to be submitted when signing in to tender. Requested certificates are related exclusively to the tender and not to the company's data. A buyer can select between guaranties, authentications, licenses, statements and certificates which are generated by the command »**New Evidence**« in unlimited number. It is compulsory that a buyer attaches the sample of requested proof in electronic form (doc., pdf.,...). If a supplier do not attach requested proof or a proof does not comply with the tender conditions, signing in to tender is not possible.

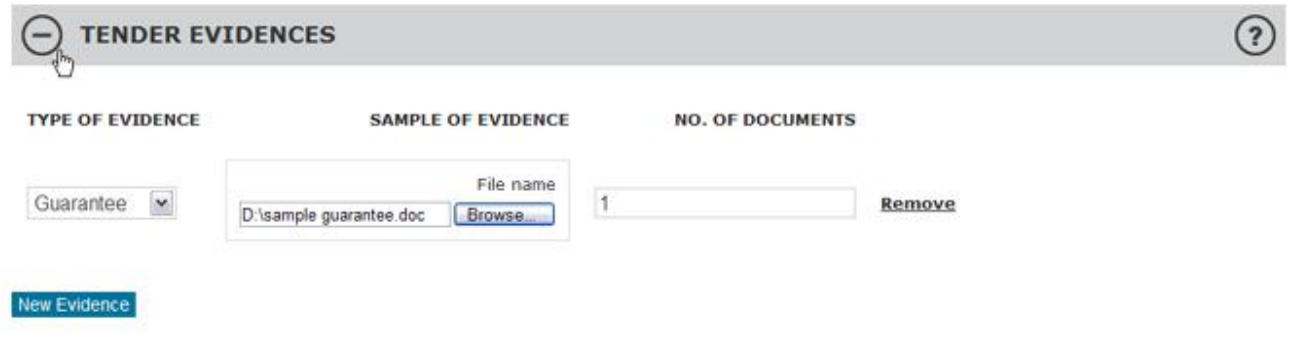

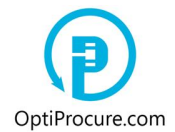

#### **2.4. Business data related to the company advertising a tender**

In the fourth section »**Business data related to the company advertising a tender**« a buyer can enter its company's business data regarding economical, financial, technical or personnel capabilities that will be advertised in the tender (e.g. the number of employees, past year income, the company's business assessment).

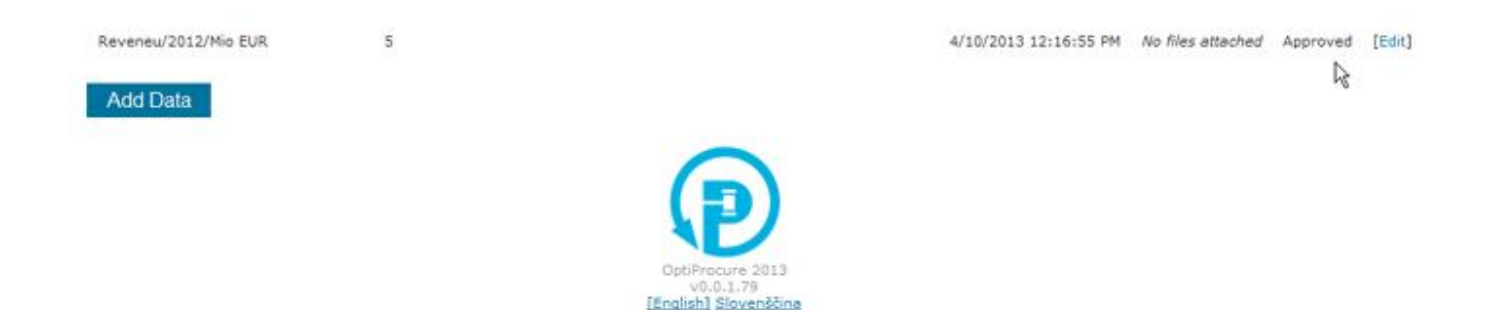

If a buyer generated the business data of its own company (see point 1. as well) and this data was reviewed and confirmed as valid by the administrator (the data receive the status »**Approved**« in the menu bar»**Settings/Change company' business data**«) a buyer can now mark chosen company's data (by ticking), which means that this data will be advertised in the tender.

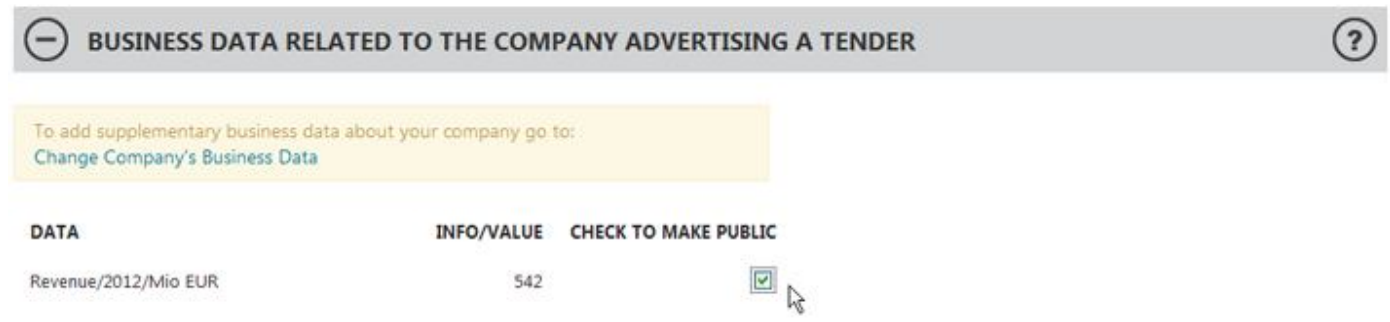

A buyer can now complete all information related to the tender and to submit the tender, by the commend »**Submit**«, to the administrator of the web page to be pre-reviewed.

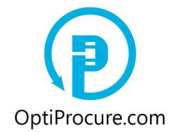

#### **2.5. Requested business data related to bidding company – Criterion**

In the fifth section »**Requested business data related to the bidding company – Criterion**« a buyer can enter the company's business data and the information, or minimal values related to economical, financial, technical and personnel capabilities that have to be meet by a bidder's company, e.g. the company's business assessment, past year income, the number of branches, the number of employees, the number of equipment, the company's legal status... Requested business data are related exclusively to the company and not to the tender that is advertised.

If a bidder does not submit requested data, or when the value of the information is lower than minimal value, or when a bidder does not meet requested information, signing in to tender is rejected. A buyer can generate any number of business data.

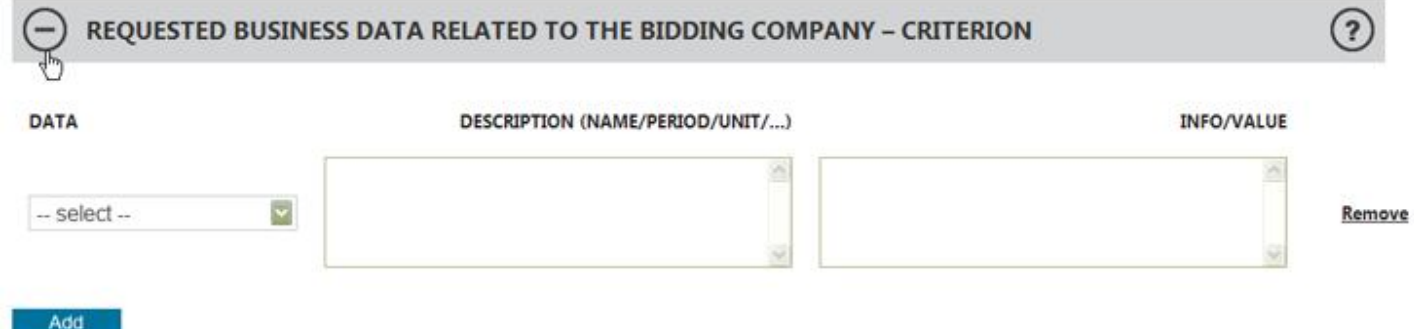

Requested data is selected in the window »**Data**« and into the window »**Info/Value**« is entered minimal value or the information that have to be meet by a bidder's company related to elected information. E.g. the information specified as »Revenue/2012/ Mio EUR« with the value »1« means that a bidder's company, during the year 2012, had to have at least the income of 1 M EUR to be able to compete at tendering.

If in the window »**Data**« there is no adequate data, than to click in the same window »**Other**« and to generate a new data. In the window »**Description**« is entered short explanation of requested business data (a designation, a period, a unit...; e.g. No. of employees/2012), and in the window »**Info/Value**« is entered the information or minimal value that have to be meet by a bidder's company.

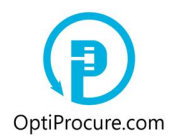

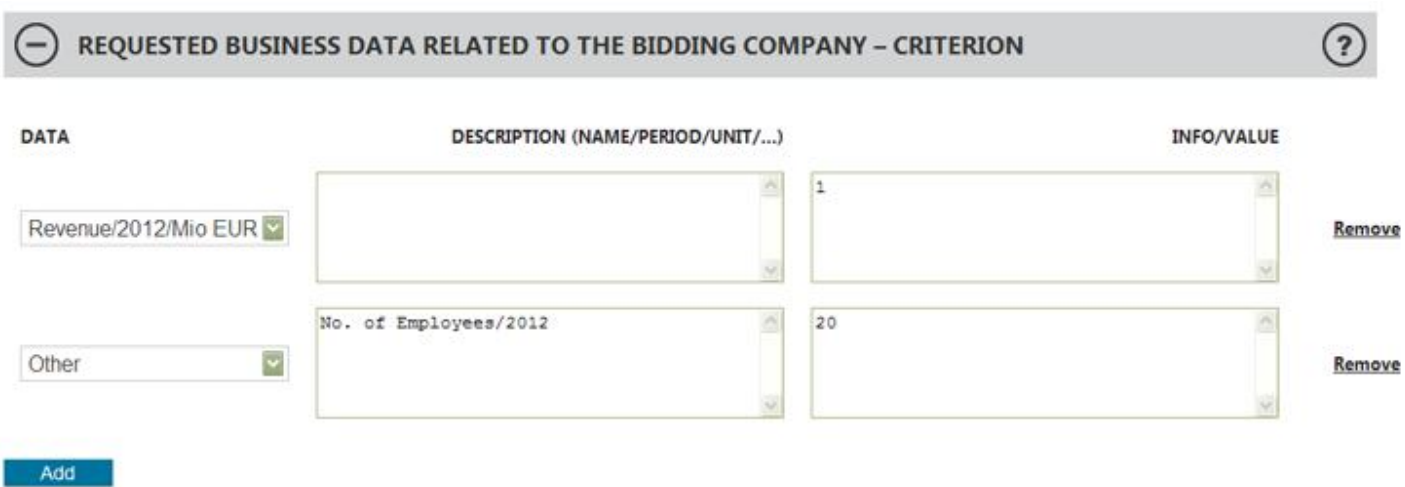

By the command »**Add**« unlimited number of business date can be chosen. The business data have to be explained in detail in the tender documentation.

#### **2.6. Form of request**

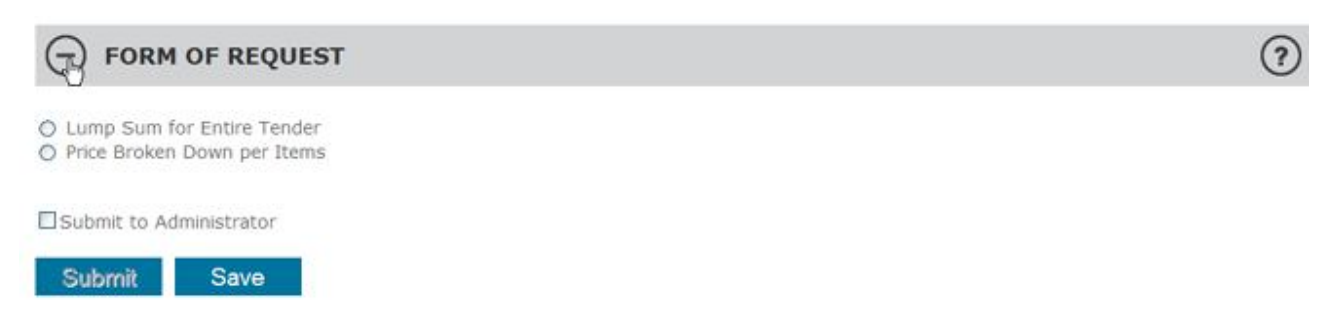

It is mandatory that a buyer defines the price in the last section »**Form of request**«. A buyer can select between the lump sum for entire tender and the price that is broken down by each item. The price is also the only criterion to select the best bidder. The lump sum for entire tender is applied when quantities are exactly determined. The cost per unit is applied when quantities are not exactly determined. In this instance the price is determined by actually supplied quantities, i.e. per measurement unit (e.g. works).

#### **2.6.1. Lump sum for entire tender**

If a buyer specifies the price as the lump sum for entire tender, it is mandatory to enter the starting price. The starting price is the highest price a buyer is willing to pay for an order. It is mandatory for a bidder that wants to get a business to offer lower price. It is

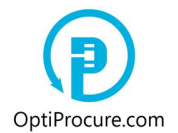

also required to attach the tender documentation. The tender documentation can be attached to (1) OptiProcure.com web page or to (2) the web link.

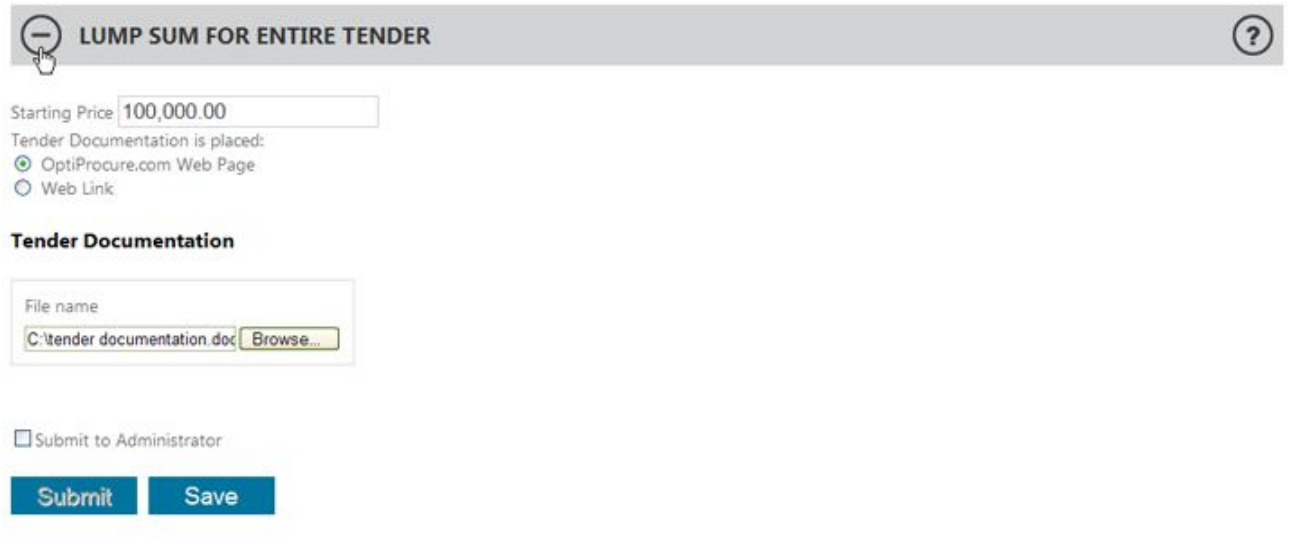

If a buyer generated in the section »**Business data related to the company advertising a tender**« new business data related to its own company and these data have not yet the status »**Approved**«, a buyer has only one option, the command »**Save**«, i.e. the tender is stored in the menu »**My tenders**« with the status »**Creating**«. Only when the administrator of the web page confirms that the business data are valid, a buyer can submit the tender (by the command »**Submit**«) to the administrator to be reviewed. Following the approval of the data by the administrator (status »**Approved**«) the tender is advertised in the section »**Anticipated reverse auctions: Sign in to bid**« and a bidder can sign in to tender. Bidders can sign in until the starting date of the auction.

#### **2.6.2. Price broken down per items**

If a buyer specifies the price broken down per items, it is mandatory to enter the starting price for each measurement unit and to attach entire tender documentation. A buyer can also attach the tender documentation for each item that explicitly applies to specific goods or services. By the command »**Add**«, a buyer generates any number of items. The total cost resulting from the sum of the price per each item is automatically displayed.

In the window »**Description of goods or services**« are described goods or services, the subject of the tender, by each item. In the window »**Measurement unit**« is entered

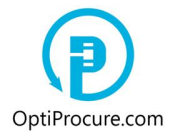

the unit of ordered goods or services (e.g. m, kg, t, m2, m3), in the window »**Estimated quantity**« is entered estimated quantity (e.g. 1000), in the window »**Starting price per measurement unit**« is entered the starting price per specific measurement unit. The starting price per measurement unit is the highest price a buyer is willing to pay for each item. A bidder, to get a business, has to offer lower price. For each item, if necessary, a buyer can attachthetender documentation that specifies goods or services in detail. Each item is added by the command »**Add**«. In the window »**Joint tender documentation**« is attached the tender documentation related to each item and to entire tender as well. The total of all costs is displayed in the window »**Starting price**«. The starting price is the highest price a buyer is willing to pay for an order. A bidder that wants to get a business has to offer lower price.

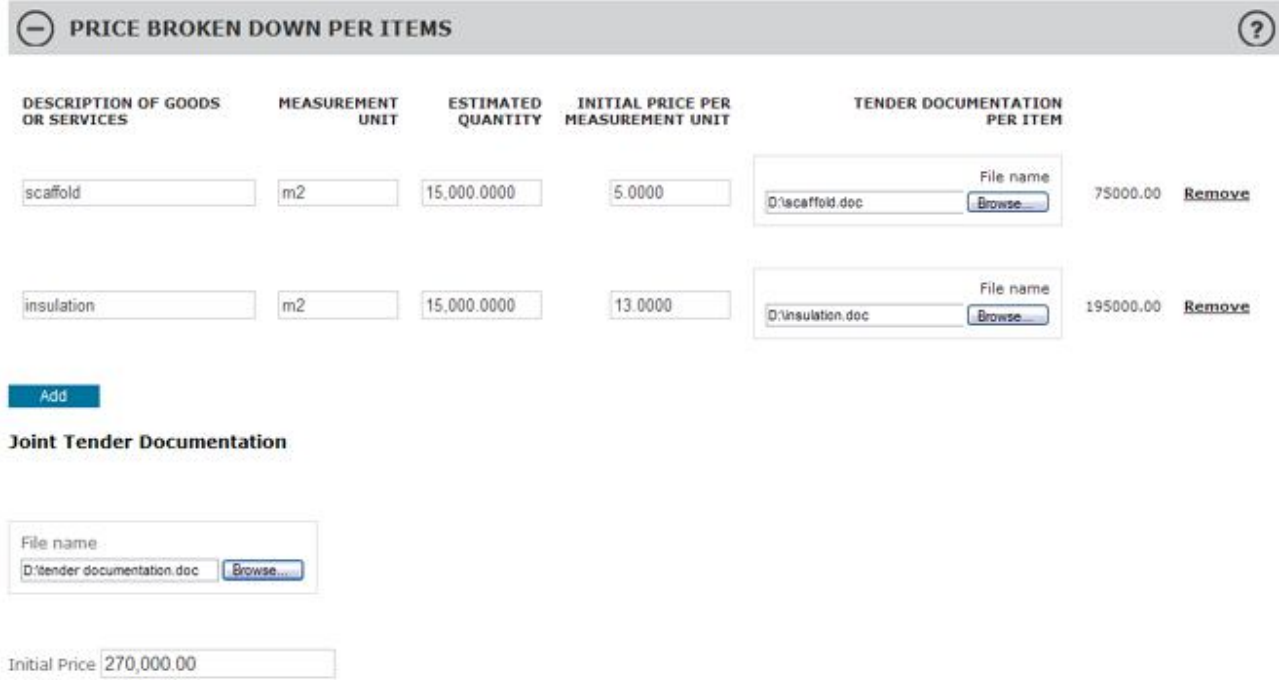

If a buyer in the section »**Business data related to the company advertising a tender**« generated new company's business data and these data have not yet the status »**Approved**«, than the only option a buyer has is the command »**Save**«, i.e. the tender is stored in the menu bar »**My tenders**« with the status »**Creating**«. Only when the administrator certifies that the company's business data are valid, a buyer can submit (by the command »**Submit**«) the tender to the administrator to be reviewed. Following the approval of the tender data by the administrator (status »**Approved**«), the tender is advertised in the section »**Anticipated reverse auctions: Sign in to bid**« and bidders can sign in to tender. Bidders can sign in to tender until the starting date of the auction.

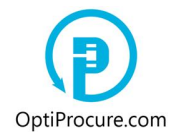

### **3. Submitting a tender to be pre-review by the administrator of the web page**

At the bottom of the request for quotation (RFQ/ITB) there are two commands available to a buyer, »**Submit**« or »**Save**«. With the command »**Save**« the draft of the tender is stored in the menu bar »**My tenders**« where a buyer can arrange the tender (the command »**Arrange**«) and/or delete the tender with the command »**Remove**«. In this case the tender was not yet sent to the administrator of the web page to be prereviewed. If a buyer in the section » **Business data related to the company advertising a tender**«, generated new company's business data and these data have not yet the status »**Approved**«, a buyer has thanas only option the command »**Save**«.

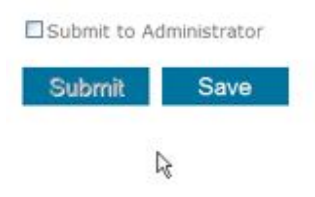

By the command »**Submit**« the draft of the tender is stored in the menu bar »**My tenders**« with the status »**Being reviewed**« that means that it is waiting to be prereviewed by the administrator of the web page. In the course of this stage a buyer can inspect and/or delete the tender but cannot modify entered data.

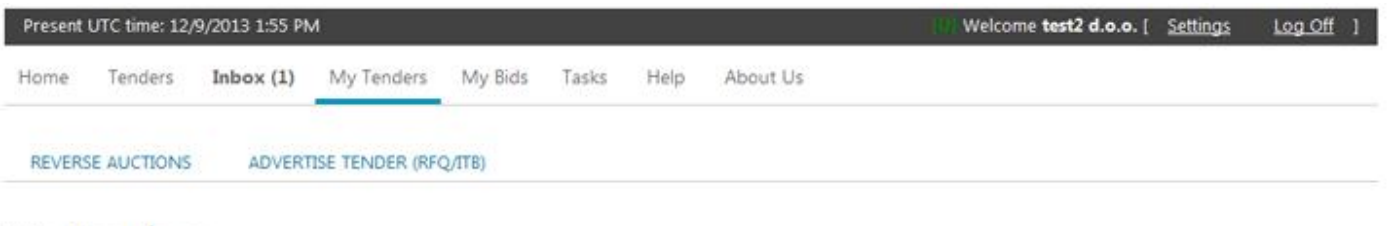

# My Tenders

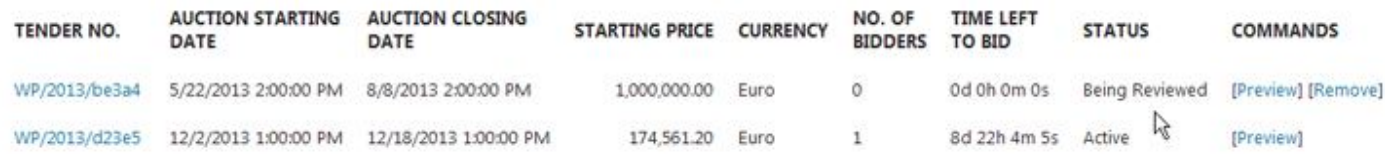

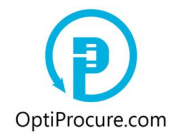

#### **4. Advertising a tender**

#### **4.1. Status »Approved«**

Following the confirmation that the tender is valid, it is advertised in the section »**Anticipated reverse auctions: Sign into bid**«. The tender receives the status »**Approved**«. Bidders can sign in to tender until the starting date of the auction.

### Anticipated Reverse Auction: Sign in to bid

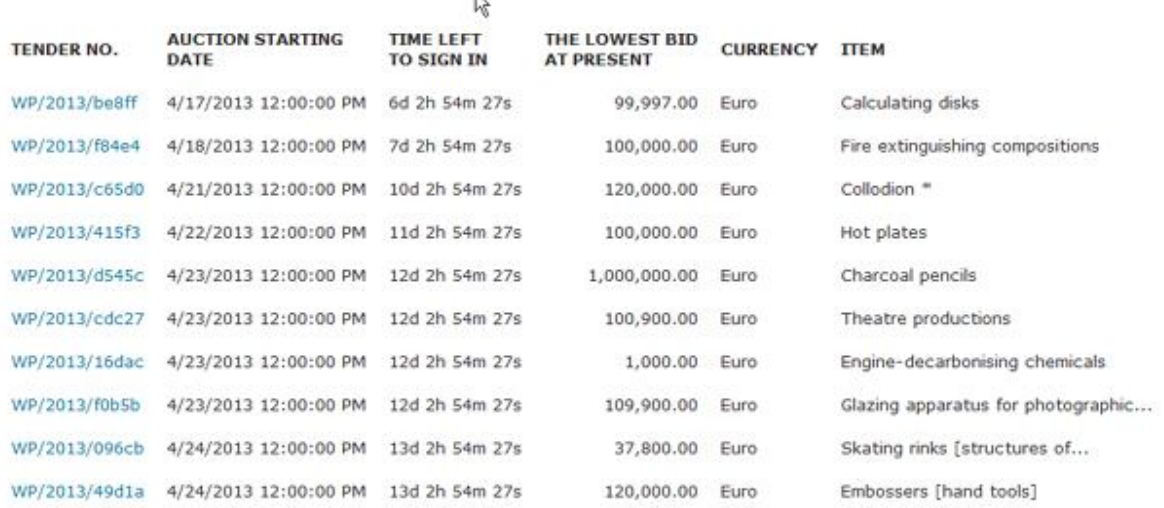

#### **4.2. Status »Rejected«**

The administrator of the web page rejects the tender when it notices incorrect and/or incomplete tender data. In this case a buyer has to correct and/or to supplement the tender data.

A tender can be rejected also when the tender's conditions violet the general conditions of the web page. In this case no need for a buyer to correct and/or to supplement data since the tender is rejected. A buyer can in the menu bar »**My tenders**« delete the tender by the command »**Remove**« and to develop a new one.

The tender in the section »**My tenders**« receives the status »**Rejected**«.

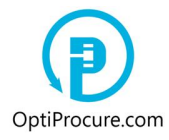

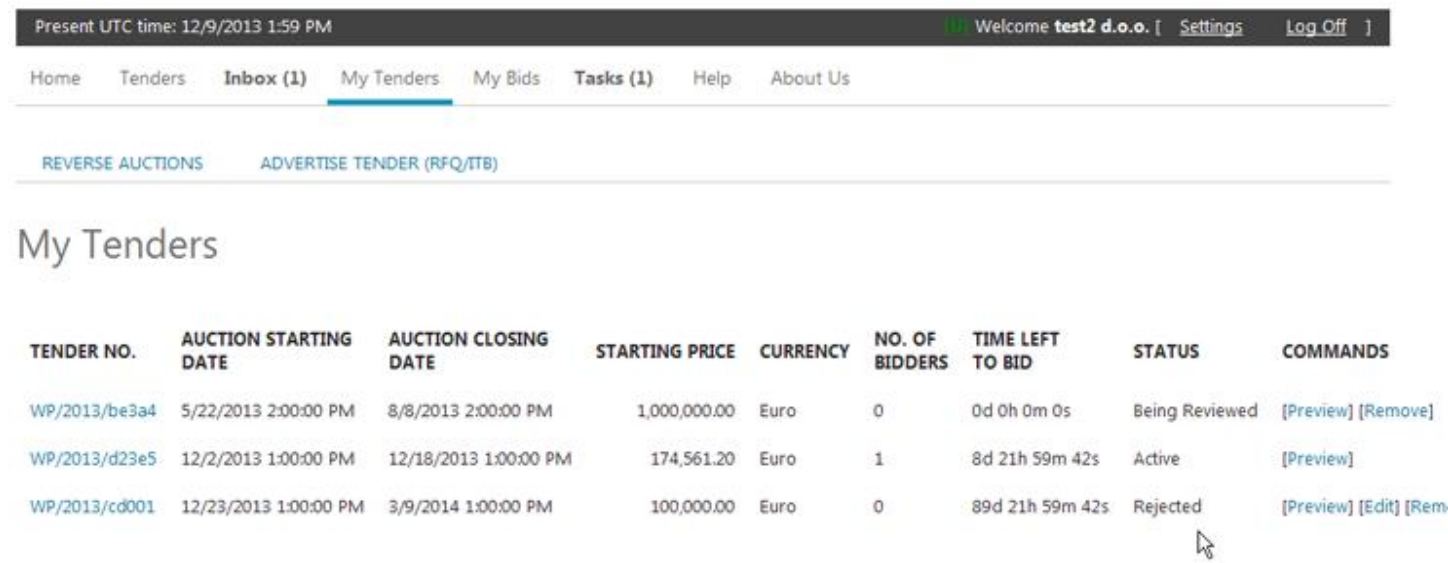

A buyer can in the menu bar »**Tasks**« and in the section »**Tasks to arrange tender**«, by clicking the tender number to correct and/or to supplement the tender's data.

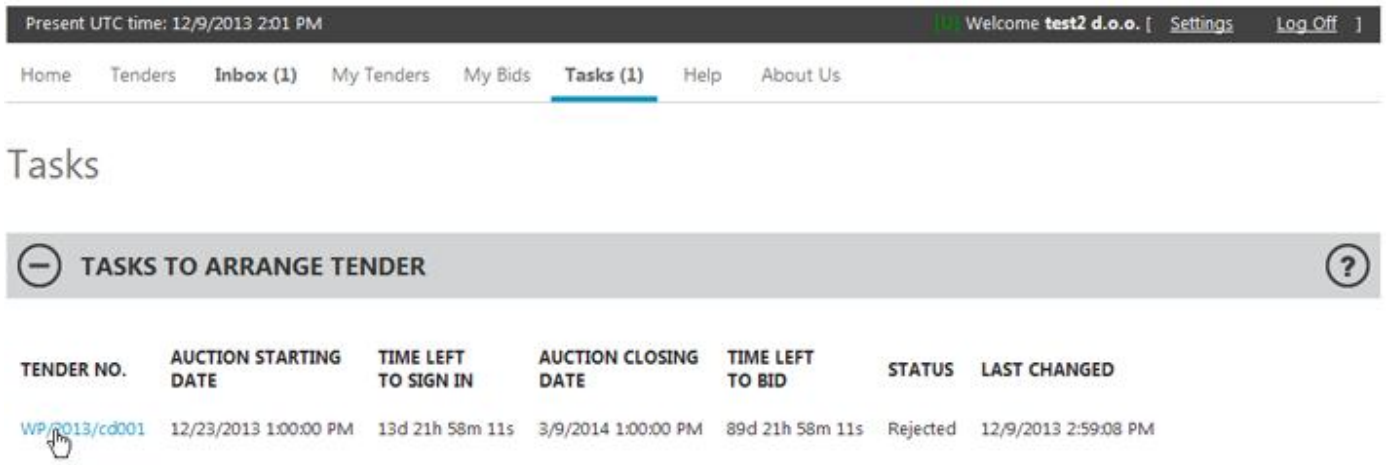

Steps to be taken to submit the tender data following the correction are alike as by the first submission of the tender to the administrator of the web page.